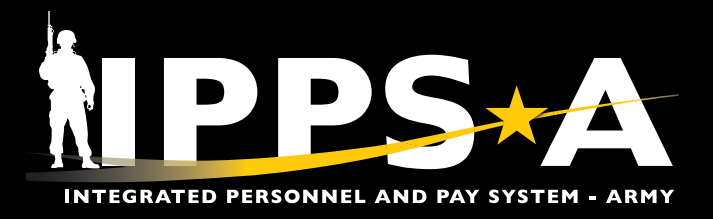

This Job Aid assists HR Professionals with resolving Orphaning and Displacements in IPPS-A, including the Assignment Coordination and Tracking (ACT) Dashboard and Mass Update Resolution.

A Member is orphaned in IPPS-A when their currently assigned position, department assignment tracking, or job data is inactive before the Member's assignment projected end date.

A Member is displaced when the position they are assigned to has an adjusted State Parent Unit Identification Code (UIC), which impacts Army National Guard personnel; Parent Unit Designator (PUD); Major Army Command (MACOM); or Organizational Requisition Assignment Area (ORGRAA).

*NOTE: See IPPS-A User Manual, Annex B, for more information.*

As a result of the termination/inactivation date, IPPS-A prevents users from selecting the position or department on or after the date. However, all Members already in the position or department cease to hold a valid position or department on the date of termination/inactivation.

The Assignment Dashboard displays projected, current, position, and/or department-based orphans and displacements.

The view is not restricted by row security.

*NAVIGATION: ACT DASHBOARD Nav Bar > Menu > Workforce Administration > Assignment Tracking > Assignment Dashboard*

*NAVIGATION: MASS UPDATE Nav Bar > Menu > Workforce Administration > Mass Update R3 > Mass Update*

#### ACT Dashboard

- 1. Select **Assignment Dashboard**  tile.
- 2. The **Assignment Dashboard** screen displays.
	- 2A. Select radio button for either **All UICs**, **One UIC**, **UIC and Hierarchy**, or a **Set of UICs**.
	- 2B. Enter **UIC** information.
	- 2C. Select **Refresh Summary**.

*NOTE: Reporting lines 28-30 and 32-34 allow HR Professionals to see projected and current orphans and displacements that are position and/or department based. Reference table 12-5 User Manual.*

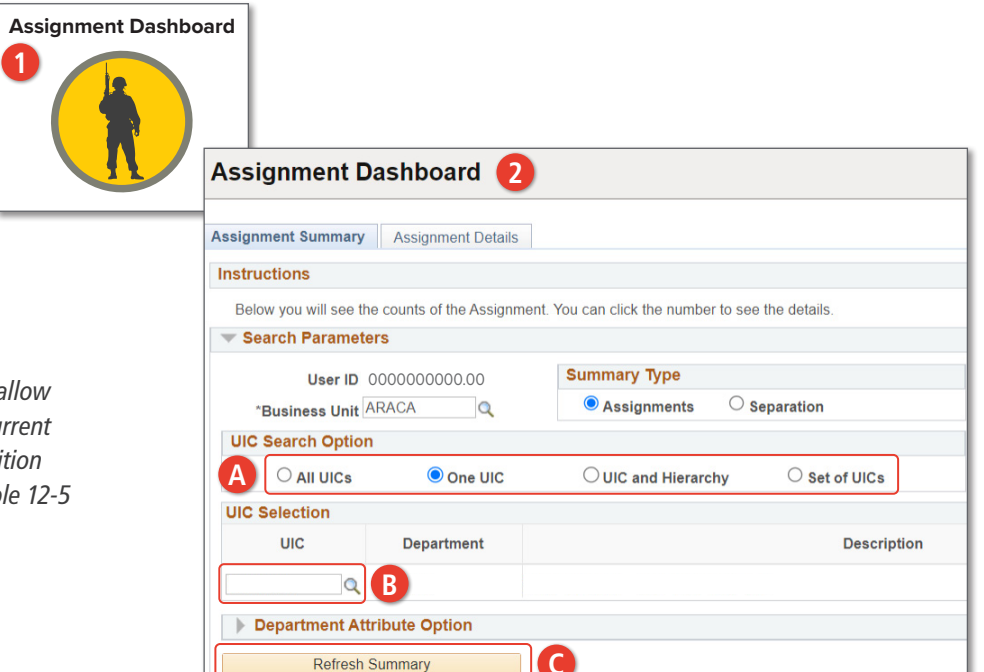

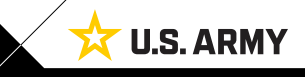

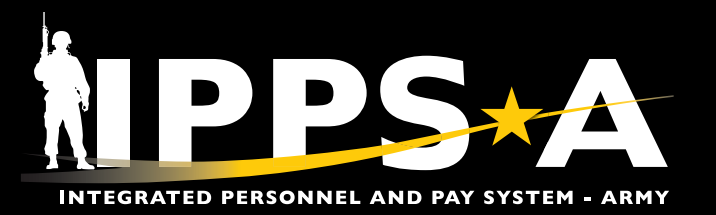

#### ACT Dashboard CONTINUED

- 2D. Screen displays **Assignment Summary**.
- 2E. Select the **Numbered Link** greater than zero if applicable.
- 2F. Screen displays a byname roster of **Assignment Details**.
- 2G. The **Recommended Resolution**

**Method** column provides how the HR Pro should correct t or displacement scenario directs Professional to Assignments.

2H. Select the Deta

**Assignment Summary (D) <=30 Days 30-120 Days 121-180 Days Total** 28 Future Dated Inactive Dept/UIC Assignments  $\Omega$  $\Omega$  $\Omega$  $\Omega$ 29 **Future Dated Inactive Positions Assignments**  $\overline{0}$  $\overline{\mathbf{0}}$  $\pmb{0}$  $\overline{0}$ 30 **Future Dated Displaced UIC Assignments**  $\overline{0}$  $\bf{0}$  $\overline{0}$  $\overline{0}$ 32 Existing Inactive Dept/UIC Assignments **Existing Inactive Positions Assignments** 33 **E**  $17$ 34 **Existing Displaced UIC Assignments** 

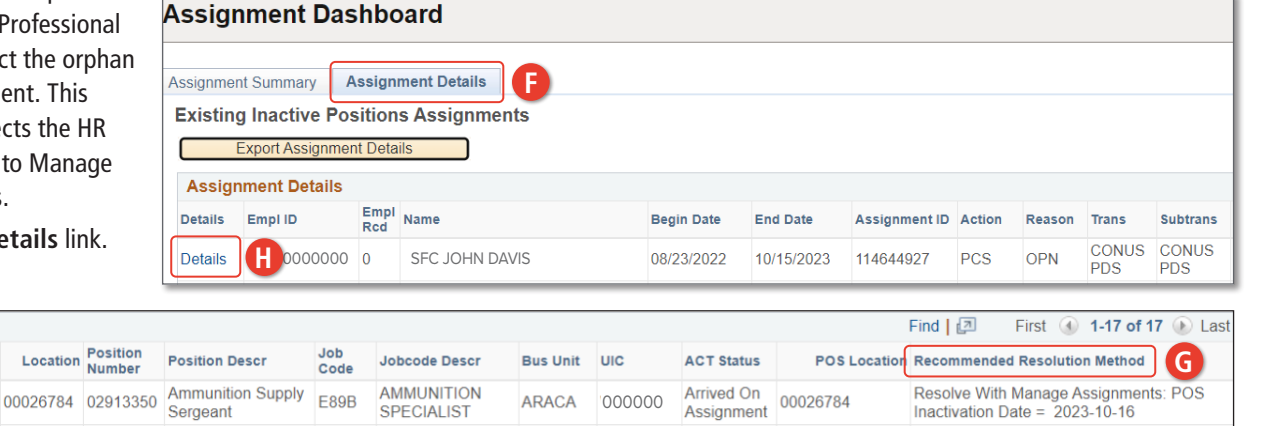

- 3. The **Current/Approved Manage Assignments** landing page displays.
	- 3A. Select the **Create Permanent Assignment** drop-down.
	- 3B. Select **Reassignment**.

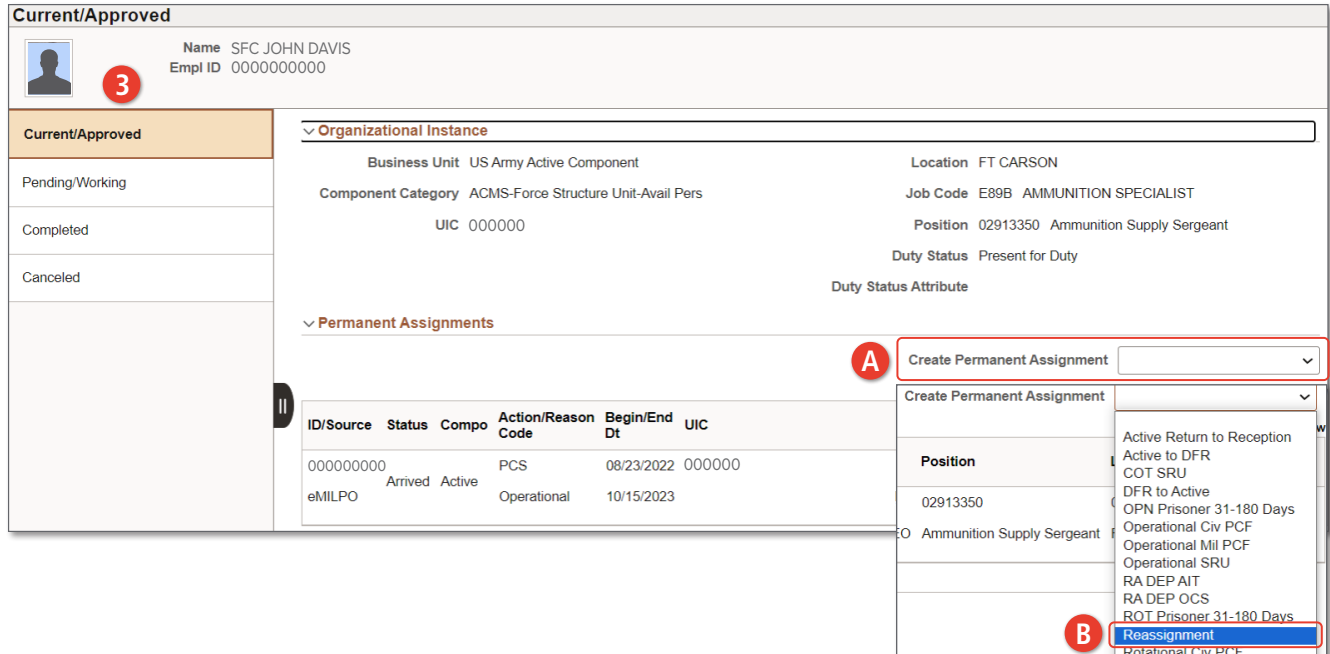

SPECIALIST

*continued on next page*

al Civi PCI

Inactivation Date =  $2023-10-16$ 

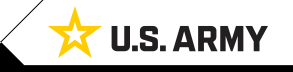

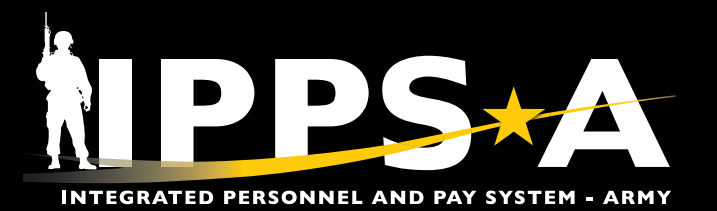

# ACT Dashboard CONTINUED

*is the* 

௹

displays.

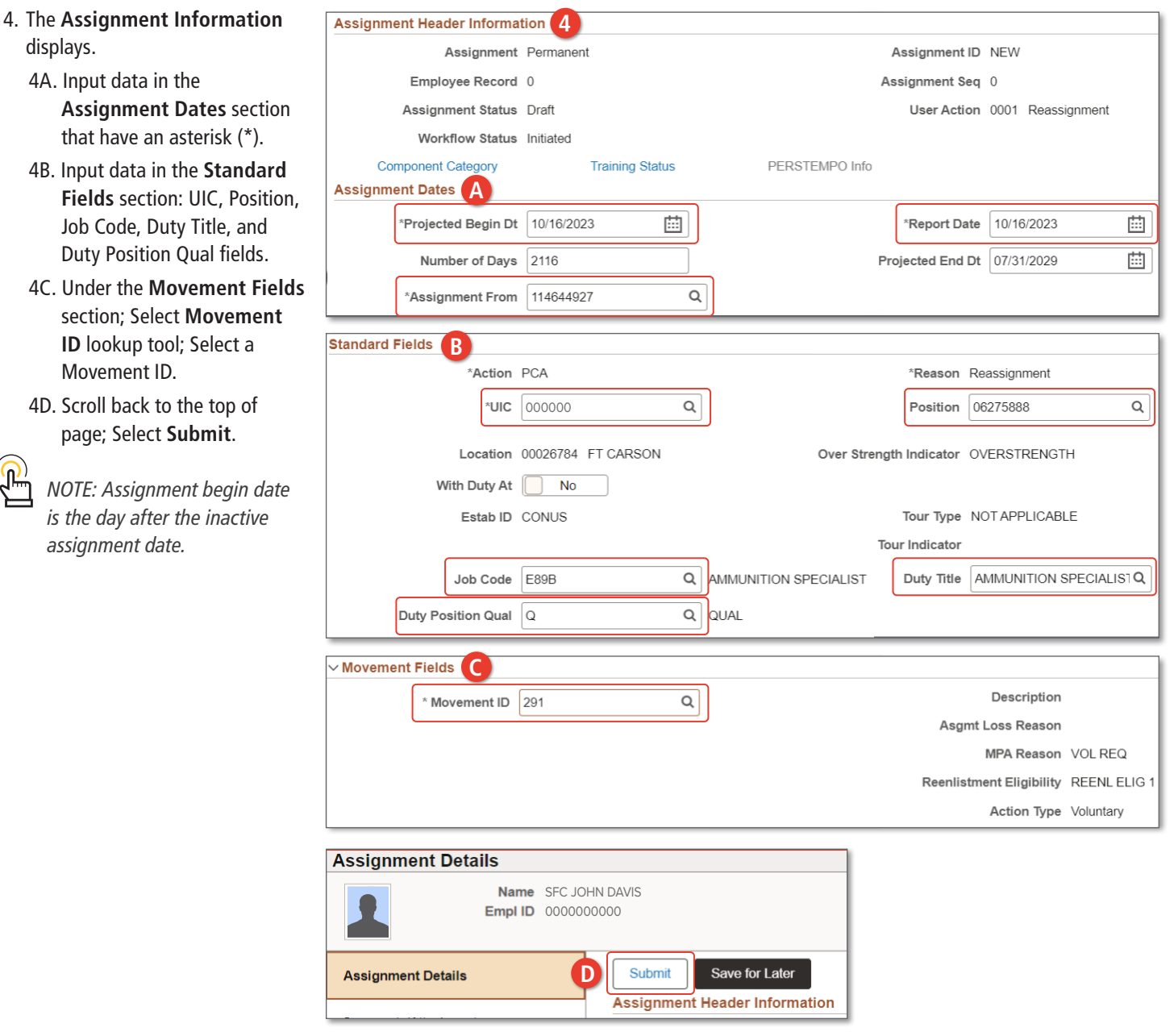

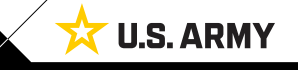

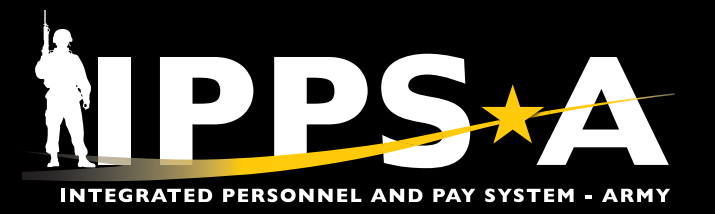

#### ACT Dashboard CONTINUED

- 5. The **Current/Approved Manage Assignments** landing page displays.
	- 5A. Select the **Other Actions** drop-down on the Arrived Assignment.
	- 5B. Select **Depart Member**.
	- 5C. Select Submit **Departure**.

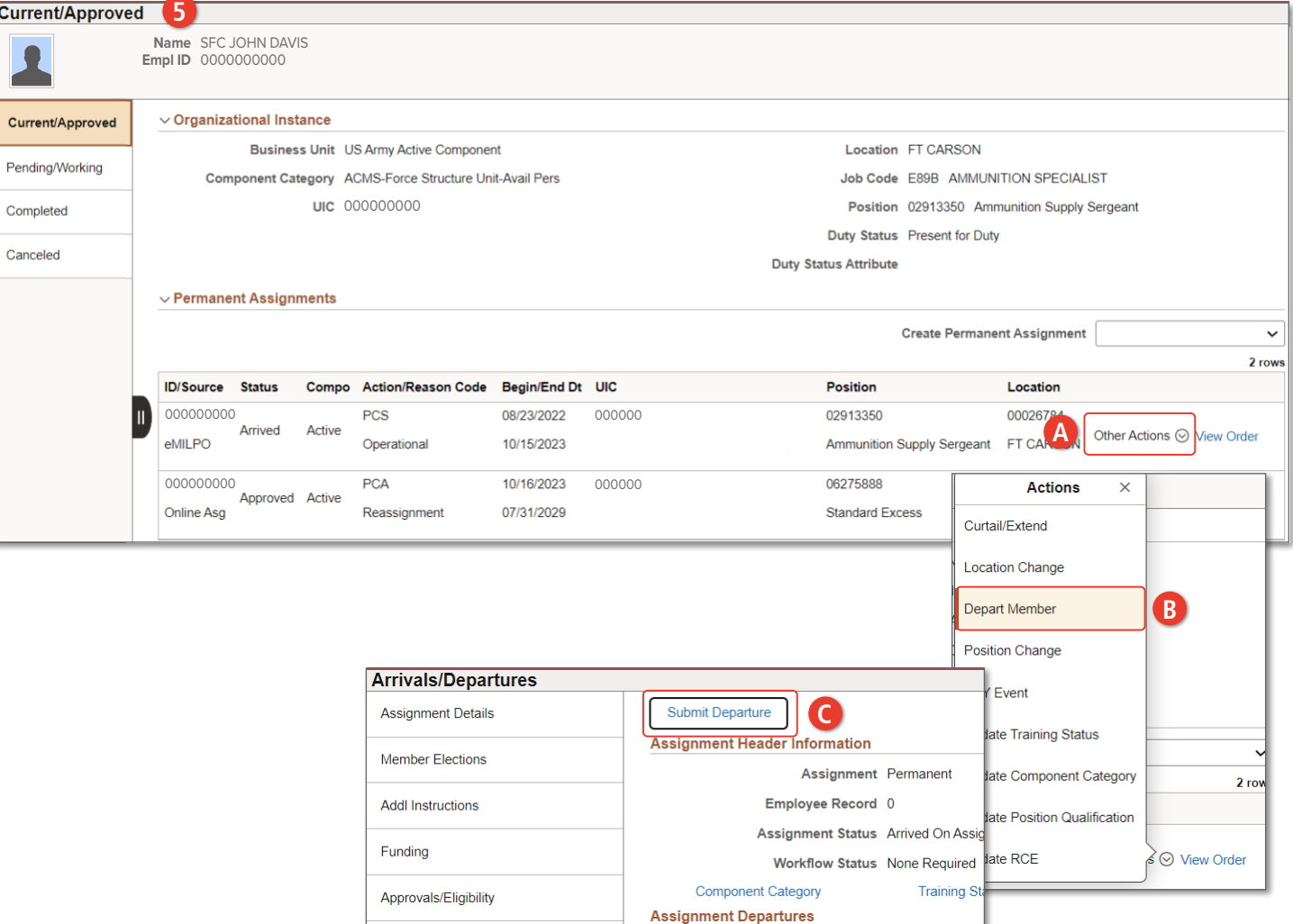

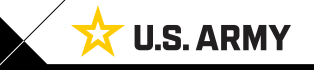

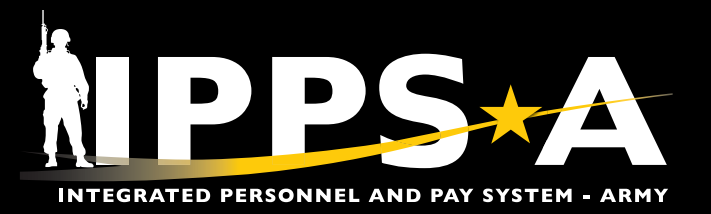

#### ACT Dashboard CONTINUED

- 5D. Select **Other Actions** drop-down on Approved Assignment.
- 5E. Select **Arrive Member**.
- 5F. Select **Submit Arrival**.
- 5G. The **Current/Approved** landing page refreshes and reflects Member as **Arrived** on Assignment.

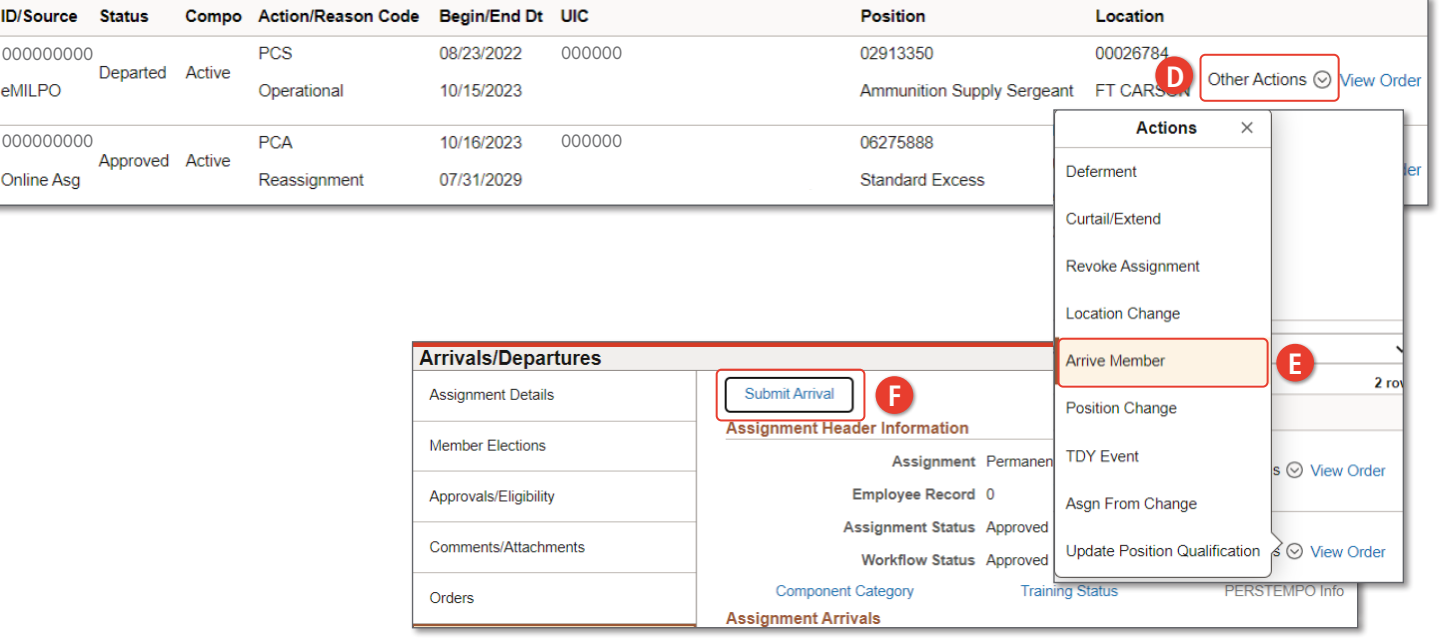

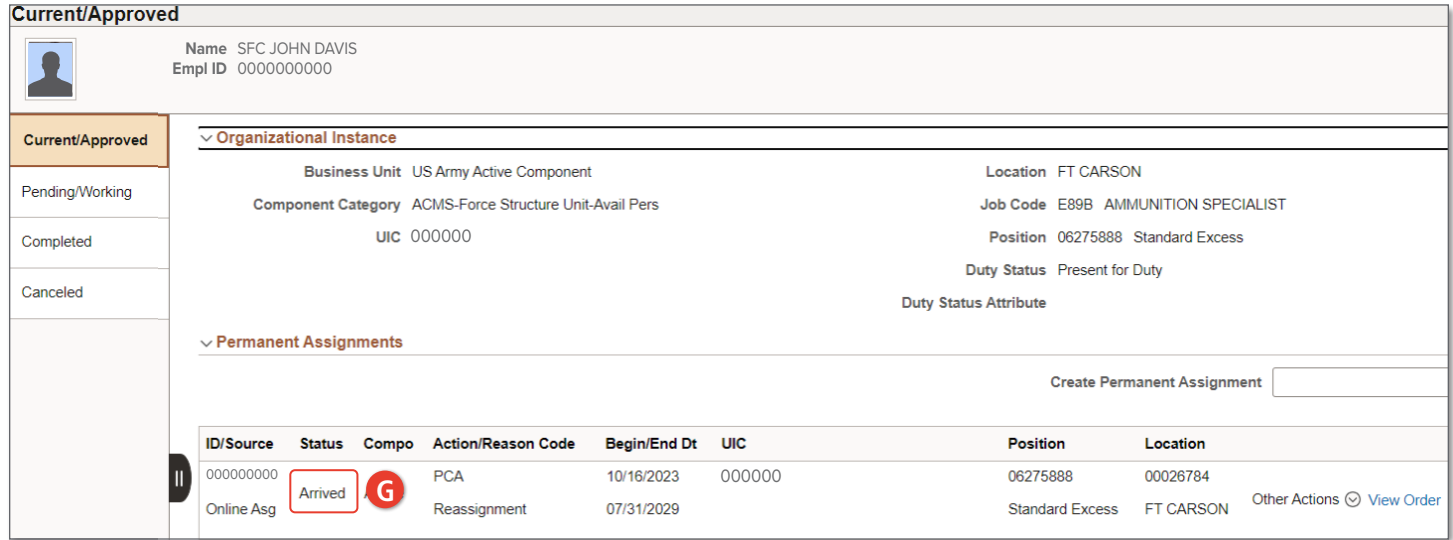

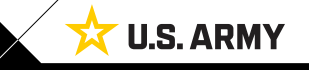

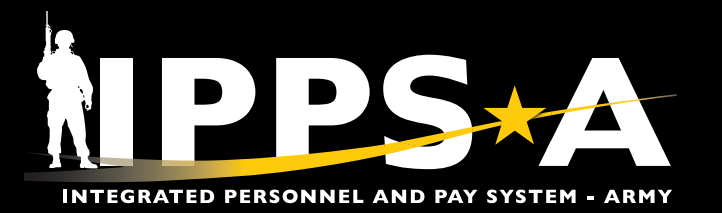

**1**

# ORPHANING AND DISPLACEMENTS JOB AID

#### Mass Update Resolution

- 1. Select **Assignment Dashboard** tile.
- 2. The **Assignment Dashboard** screen displays:
	- 2A. Select radio button for either **All UICs**, **One UIC**, **UIC and Hierarchy**, or a **Set of UICs**.
	- 2B. Enter **UIC** information.
	- 2C. Select **Refresh Summary**.
	- 2D. Screen displays **Assignment Summary**.
	- 2E. Select the **Numbered Link** greater than zero if applicable.
	- 2F. Screen displays a byname roster of **Assignment Details**.
	- 2G. The **Recommended Resolution Method** column provides how the HR Professional should correct the orphan or displacement. This scenario directs the HR Professional to Manage Assignments.

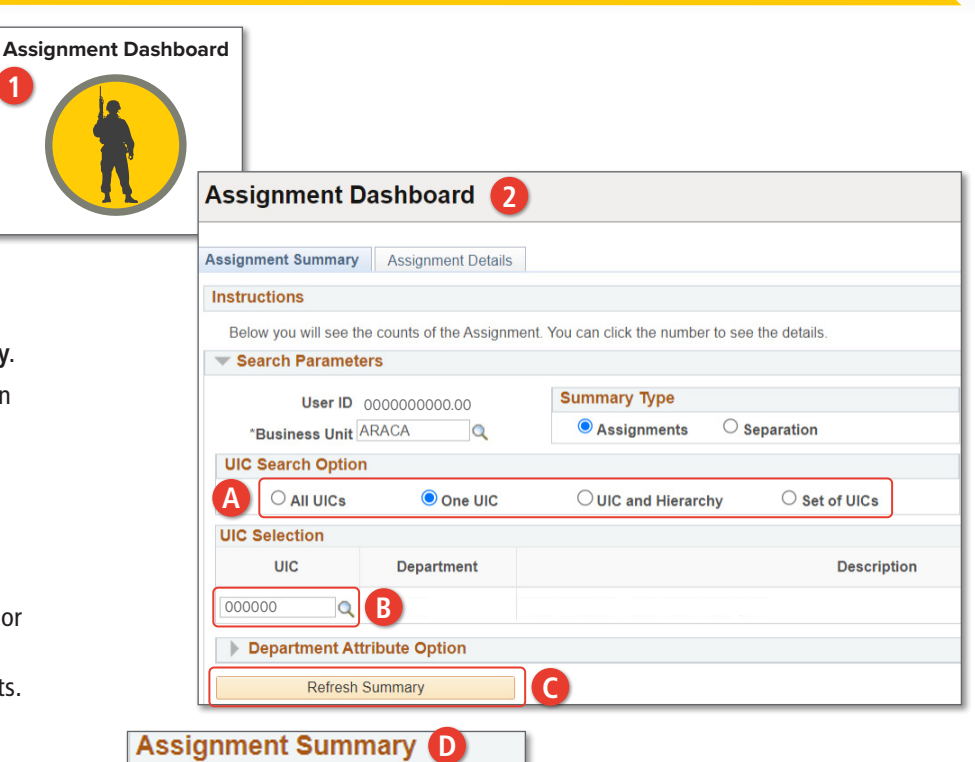

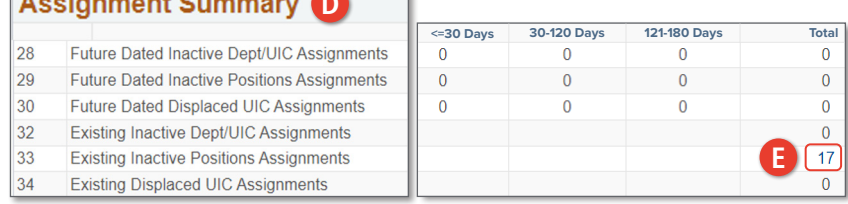

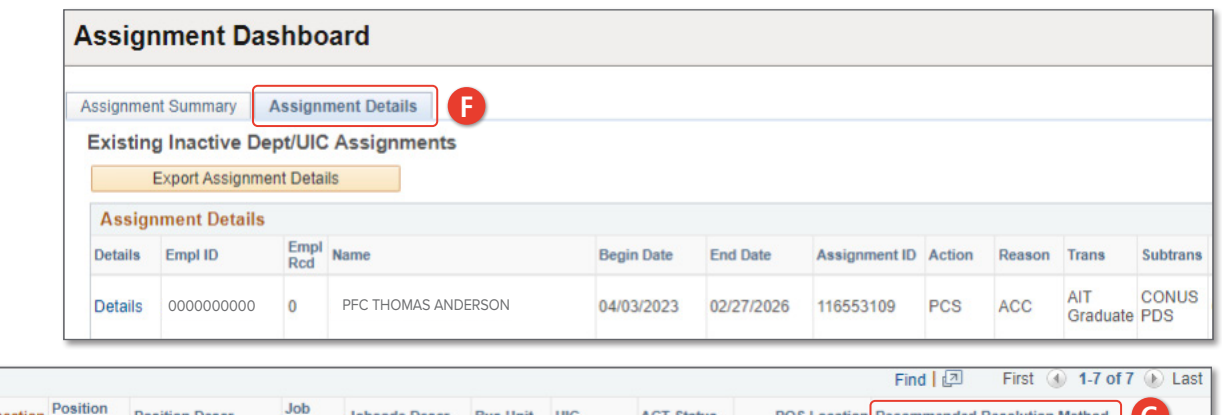

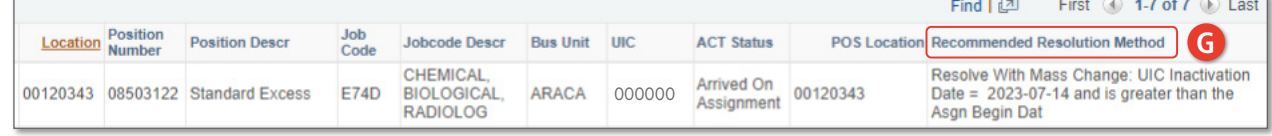

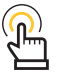

*NOTE: Reporting lines 28-30 and 32-34 allow HR Professionals to see projected and current orphans and displacements that are position and/or* 

*department based. Reference table 12-5 User Manual.*

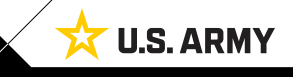

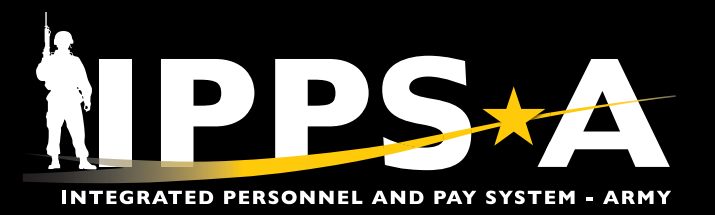

# Mass Update Resolution CONTINUED

- 3. Select the **Mass Update** tile.
- 4. The Mass Update landing pag
	- 4A. Select **Add a New Value**.
	- 4B. Select **Add**.
	- 4C. Select **Mass Update Type**; Select **Assignment Inactive UIC**.
	- 4D. In the **Description** field; Input desired naming convention.

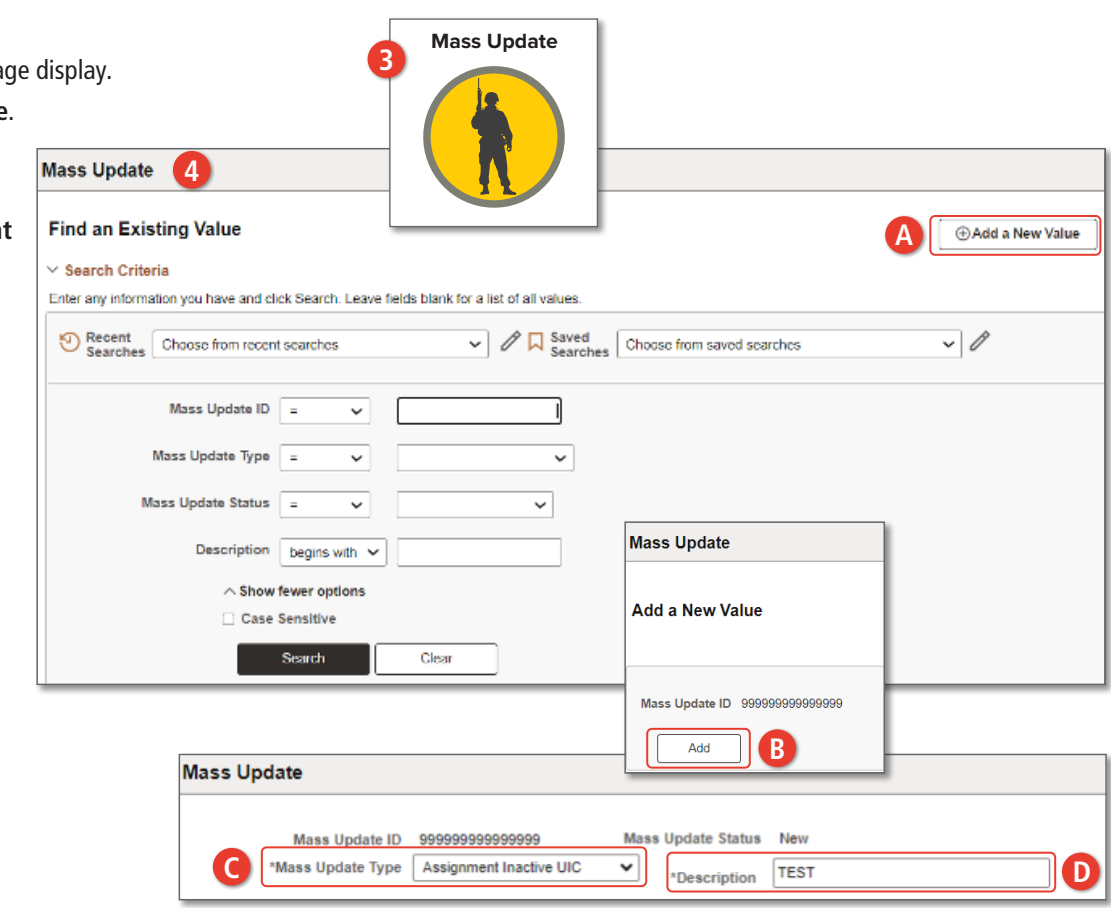

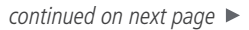

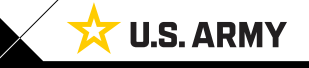

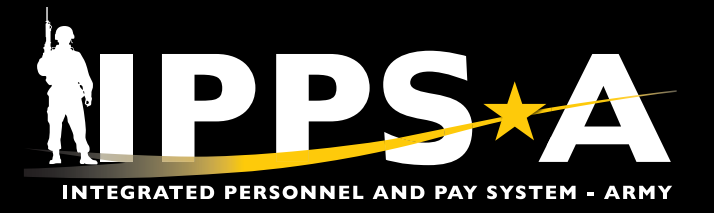

#### Mass Update Resolution CONTINUED

#### *Search Method:*

Moon Undets

- 4E. Select radio button for either **One UIC**, **UIC and Hierarchy**, or **Set of UICs**.
- 4H. Enter **Default** information for Members.
- 4I. Select **Apply**.

4F. Enter **UIC** information.

4J. Members assigned to the UIC will appear under **Population** with defaulted information.

#### 4G. Select **Search**.

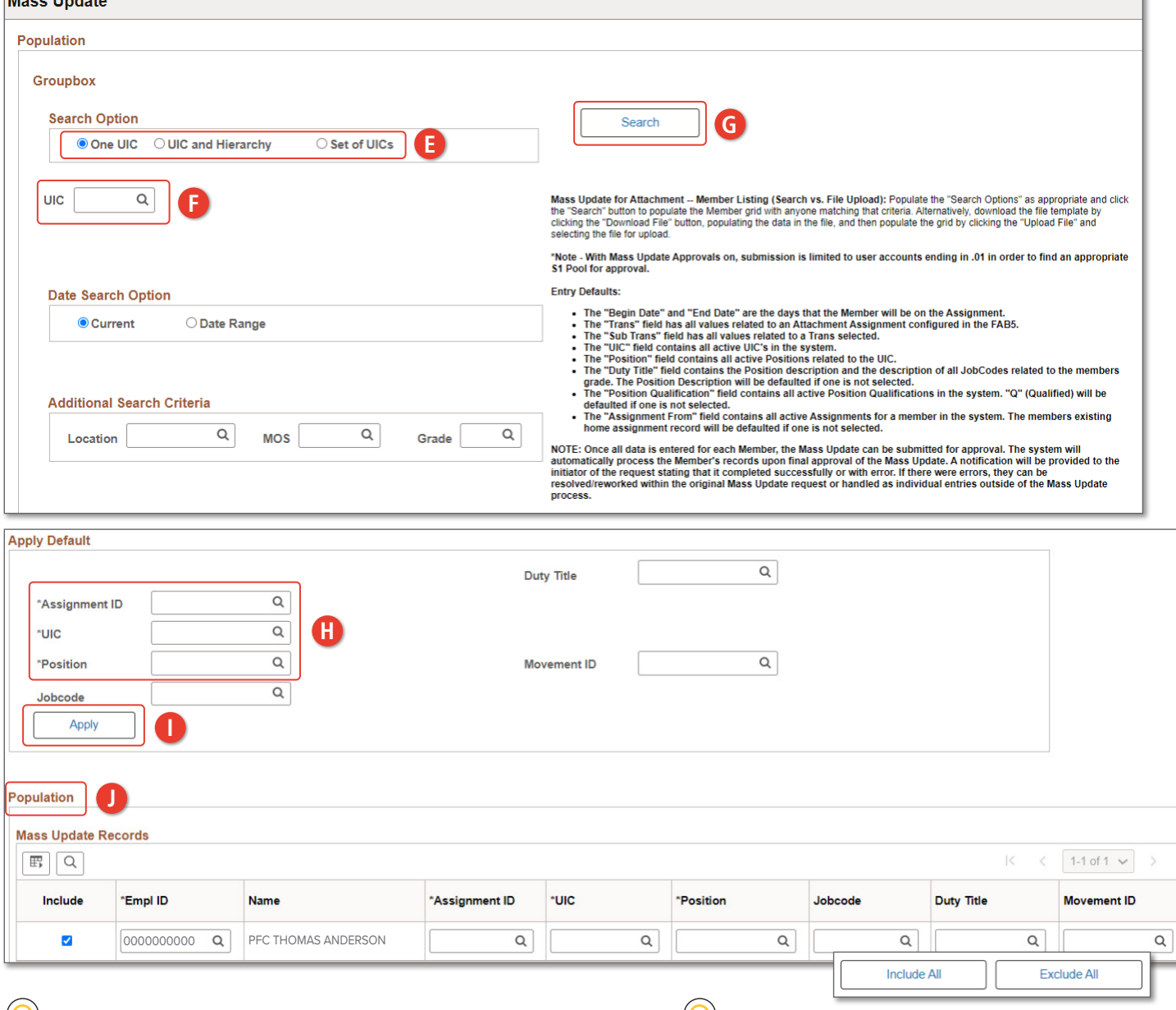

*NOTE: Before entering data under Apply Default, Members will appear under Population; HR Professional can scroll to the bottom of the Member list and elect to Include All or Exclude All Members on the list.* 

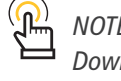

*NOTE: HR Professionals can elect to Download File, input information, and Upload file for processing.*

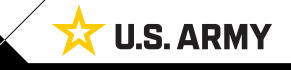

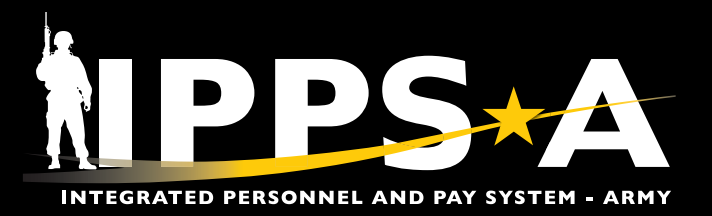

#### Mass Update Resolution CONTINUED

#### *File Upload Method:*

- 3. Do not enter a UIC; Scroll to the bottom of the Mass Update landing page.
	- 3A. Select **Download File** and save to desired location; input Default Values listed on CSV file.
	- 3B. Select **Upload File**.
	- 3C. Select **Choose File**; Select CSV file.
	- 3D. Select **Upload**.
	- 3E. Screen displays Members under **Population** with default fields filled in.
	- 3F. Enter description information if adding attachments.
	- 3G. Select **Attach**.
	- 3H. Select (**+**) to add additional attachments.
	- 3I. Select **Process Mass Update** after the search or file upload method.

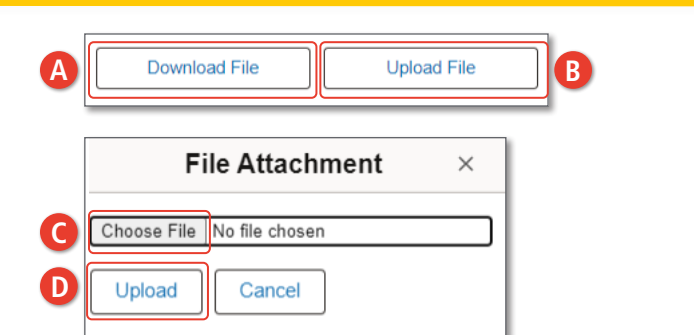

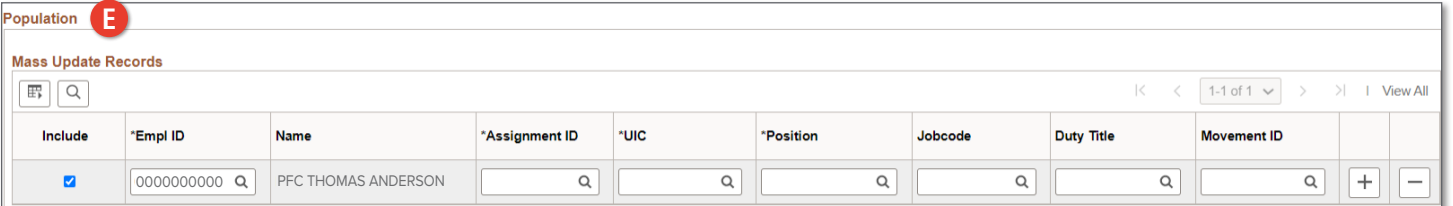

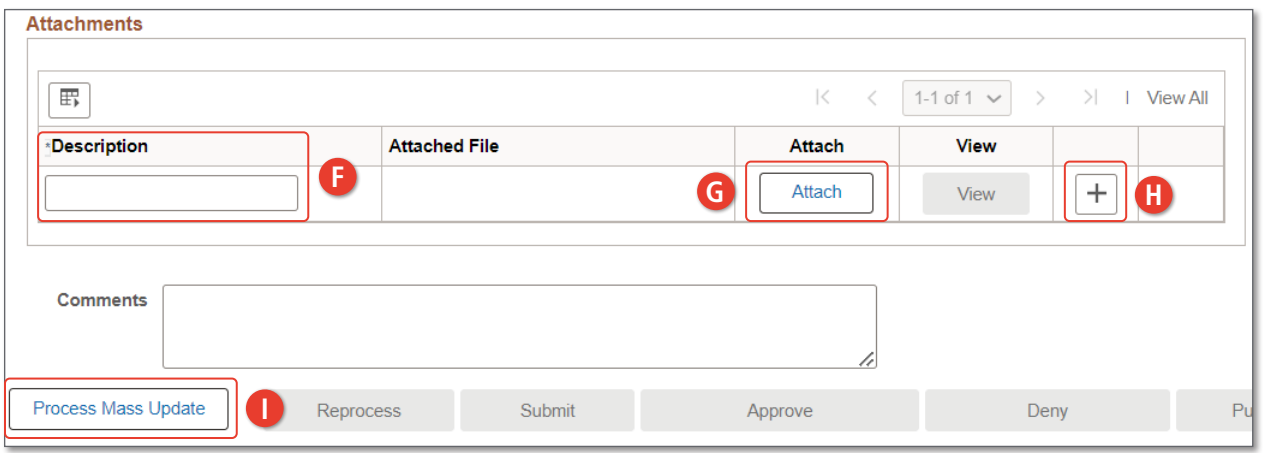

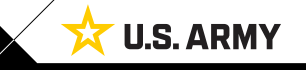

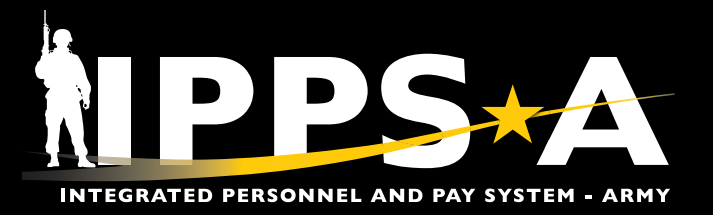

#### Mass Update Resolution CONTINUED

- 4. Screen displays notification the Mass Update Process Initiated; select **OK**.
- 5. Scroll to the top of the page; Select **Process Monitor**.
- 6. The **Process Monitor** screen displays.
	- 6A. Once the Run Status shows Success, the mass transaction request has processed.

Mass Update Type Assignment Inactive UIC

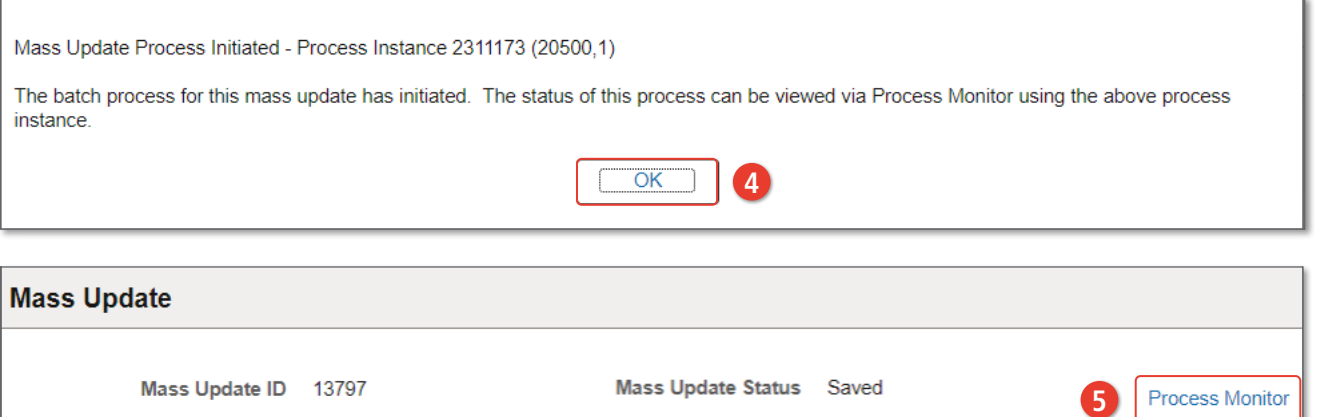

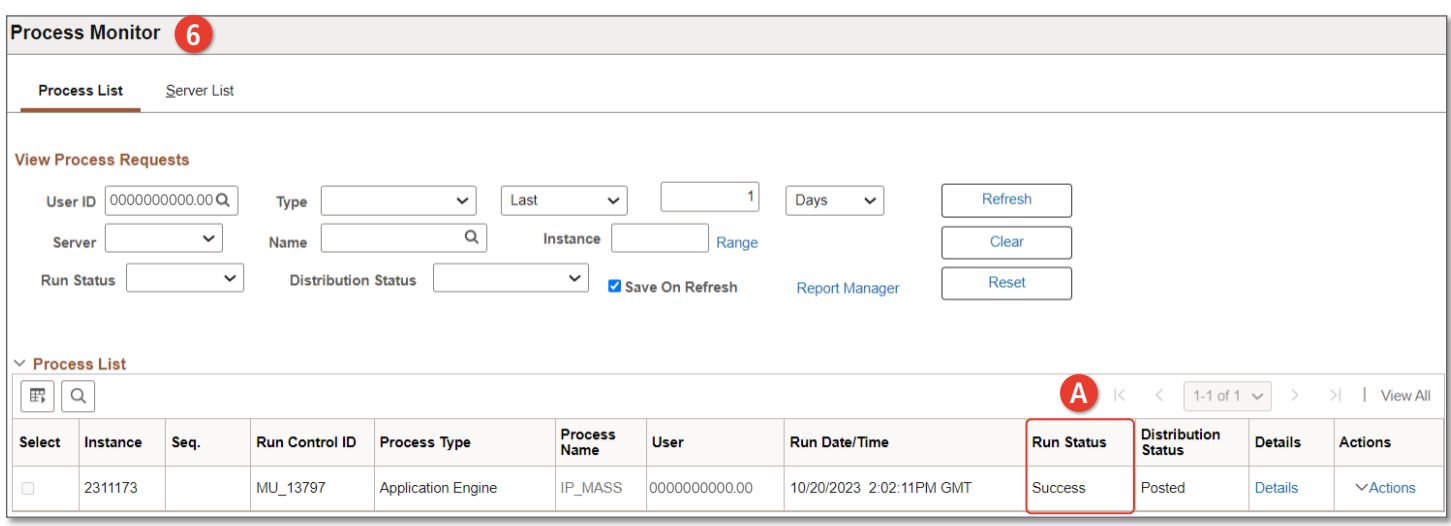

**Description** 

**TEST** 

**U.S. ARMY** 

Version 1.0 20231128

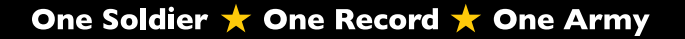